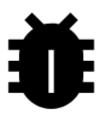

# **OpenStreetMap Notes**

#### About

**OSM Notes** is a core feature of the OpenStreetMap.org website for placing shared notes on the map to assist in **mapping/editing OpenStreetMap**. The notes allow both registered users and the wider public to quickly **indicate where there are errors or omissions** in the OpenStreetMap data, and for contributors to OpenStreetMap to know where their support is needed.

## 1. Display any OSM based map

Actually it is not necessary, the function works above any map data, but if you are willing to edit OSM maps, it is understandable. It is also possible to open another map in overlay mode to compare and for better placement of your new notes.

### 2. Display OSM Notes

Start OSM Notes function from *Menu* > *More functions* > *Notes (OpenStreetMap)*. The function's dialog window is divided into a few sections:

Last update: 2020/01/07 manual:user\_guide:maps\_tools:osm\_notes https://docs.locusmap.eu/doku.php?id=manual:user\_guide:maps\_tools:osm\_notes&rev=1578413063 16:04

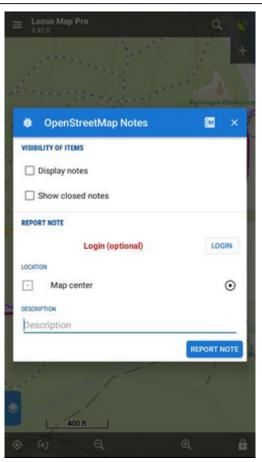

• **Visibility of items** checks/unchecks display of already existing notes and closed notes. This may help to check if the note you want to report is not already published:

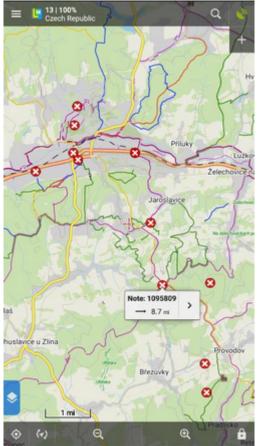

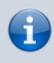

It may require **zooming your map out to see the notes** as there are usually not many of them. The data are loaded from a server when you stop moving the map so it may take a while till they are displayed.

#### 3. Report a new note

- **Report Note** here you can create a new note. Open Street Map login is optional as you can make notes anonymously but logging in is beneficial as is stated above.
- **Location** enables you to select the location of your note. There are many options on how to do so, your GPS position, Screen center, Pick on map, etc.
- **Description** insert the note description here and tap *Report note*.

#### 4. Comment an existing note

• Tap an existing note on the map, the note information window appears:

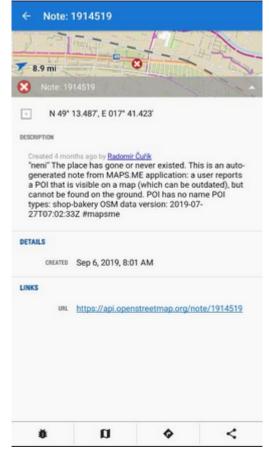

- Tap the  $\blacksquare$  button in the lower-left corner
- Fill in the **description** field of the pop-up window and tap *Comment*:

Last update: 2020/01/07 manual:user\_guide:maps\_tools:osm\_notes https://docs.locusmap.eu/doku.php?id=manual:user\_guide:maps\_tools:osm\_notes&rev=1578413063 16:04

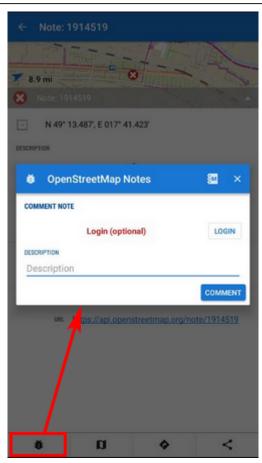

From: https://docs.locusmap.eu/ - Locus Map Classic - knowledge base

Permanent link: https://docs.locusmap.eu/doku.php?id=manual:user\_guide:maps\_tools:osm\_notes&rev=1578413063

Last update: 2020/01/07 16:04

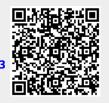